# iLearn Getting Started Guide

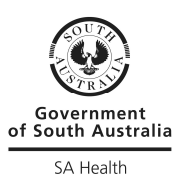

# **Contents**

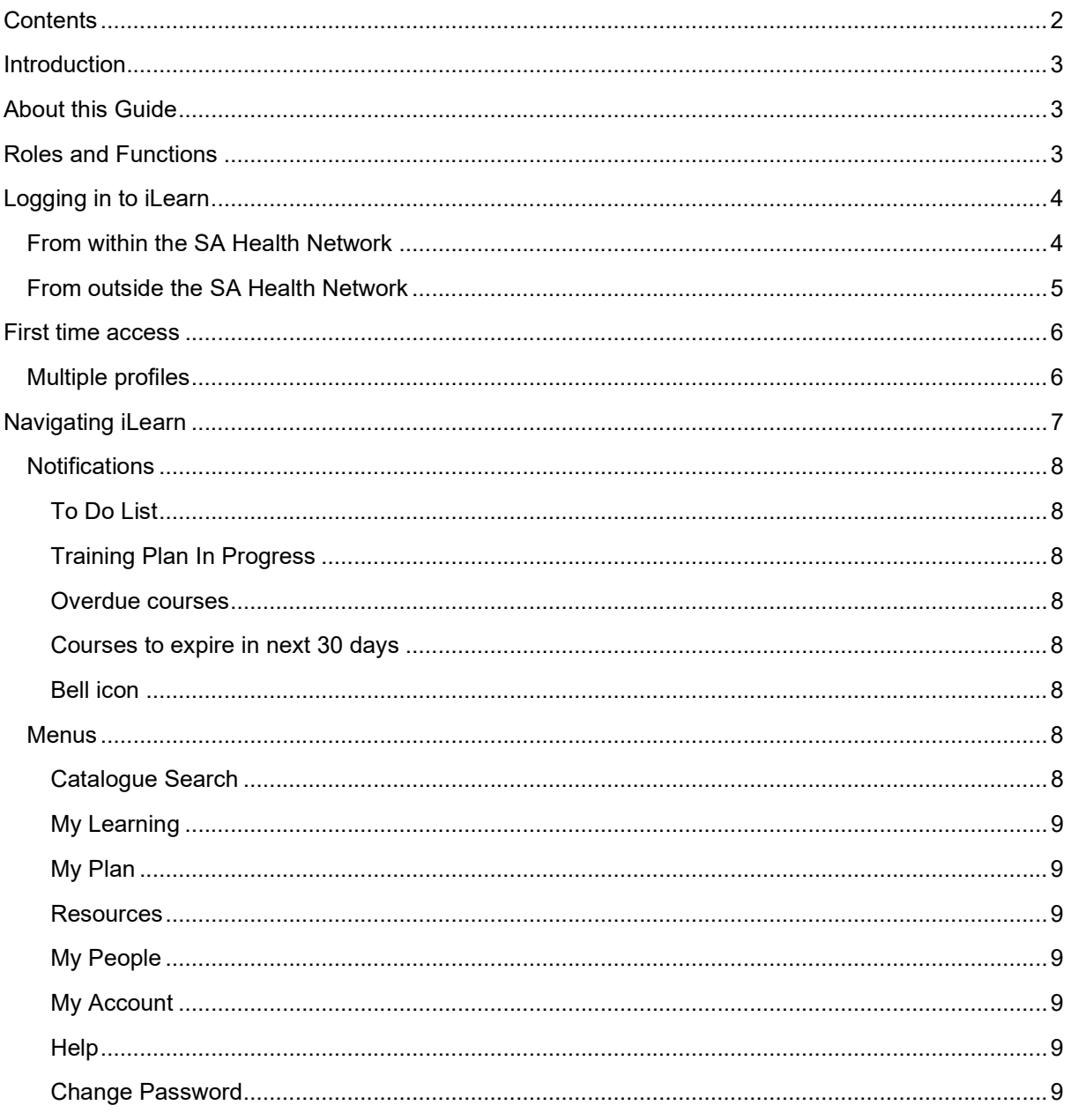

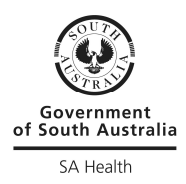

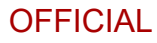

# **Introduction**

iLearn is a Learning Management System used across SA Health to manage, deliver, track and report on staff training, both via formalised training plans and ad hoc learning. iLearn supports a variety of learning and development activities including:

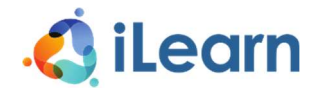

- Online learning
- $>$  Face to face training or scheduled events
- > Blended learning
- > Curriculum learning
- > Self-paced / self-study
- External training

# About this Guide

The Getting Started Guide details roles and functions in iLearn, information on logging in, first time access and system navigation.

# Roles and Functions

All users will have one or more roles in iLearn and the menus and functions available are dictated by the role(s) you are assigned. By default, all users will have a Learner role. At a high level, each role has the following functions. For more information refer to the role specific User Guide.

#### Allows learners to:

- Access and complete their Training Plan courses
- $>$  Browse and search a catalogue of training courses
- Review their progress and training history (transcript)
- $>$  Print certificates of completion

#### Allows managers to:

- Monitor training course completions and compliance for their team
- Approve team member requests for course registrations
- > Register their team members for courses

### Allows facilitators to:

- Create event/classes
- Manage registrations and mark attendance
- $>$  Print attendance sheets for classes
- $>$  View upcoming classes (their schedule)

#### Allows course owners to:

> Manage course offering content

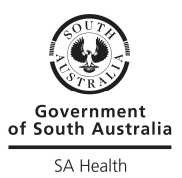

- > Create event/classes
- > Register learners for a course
- > Approve course registrations
- Manage Expressions of Interest and Waitlists

### Allows agency coordinators to:

- $>$  View user accounts
- Register learners for a course or training plan
- $>$  Provide RPL, exemption and enter prior completion of training
- Manage self-registration requests
- > Monitor and report on compliance
- > Run selected reports

### Allows administrators (LMS and agency) to:

- > Generate ad hoc and schedule reports
- > Monitor and report on compliance and development training plan completions
- $>$  Manage user accounts
- > Manage course catalogue

### Allows reporting managers to:

> Run selected reports

### Allows providers to:

- > Manage online packages
- $>$  Manage file repository

# Logging in to iLearn

### From within the SA Health Network

For SA Health employees and external users with a HAD account, you will be authenticated via single sign on (SSO) and need to use the following URL to access if you are logged into the computer.

#### www.ilearn.sahealth.gov.au

If you have a HAD account but are not logged into the computer and are instead using a generic computer, you will be presented with a log in screen and need to enter your SA Government email address and HAD account password to log in.

For SA Health employees and external users without a HAD account, you will be presented with a log in screen to access iLearn via the following non-SSO URL with the username and password included in your Welcome email.

### www.ilearnext.sahealth.gov.au

You will also need to authenticate using Multi-Factor Authentication which you will need to configure the first time you access iLearn. If you do not already have the SA Health Microsoft Authenticator

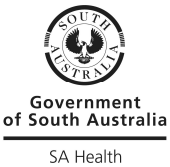

Application on your phone you will need to download it, then follow the on-screen instructions from iLearn.

If you forget your password, it can be reset using Lost Password? link.

If you need additional assistance with accessing the system, information can be found using Help?

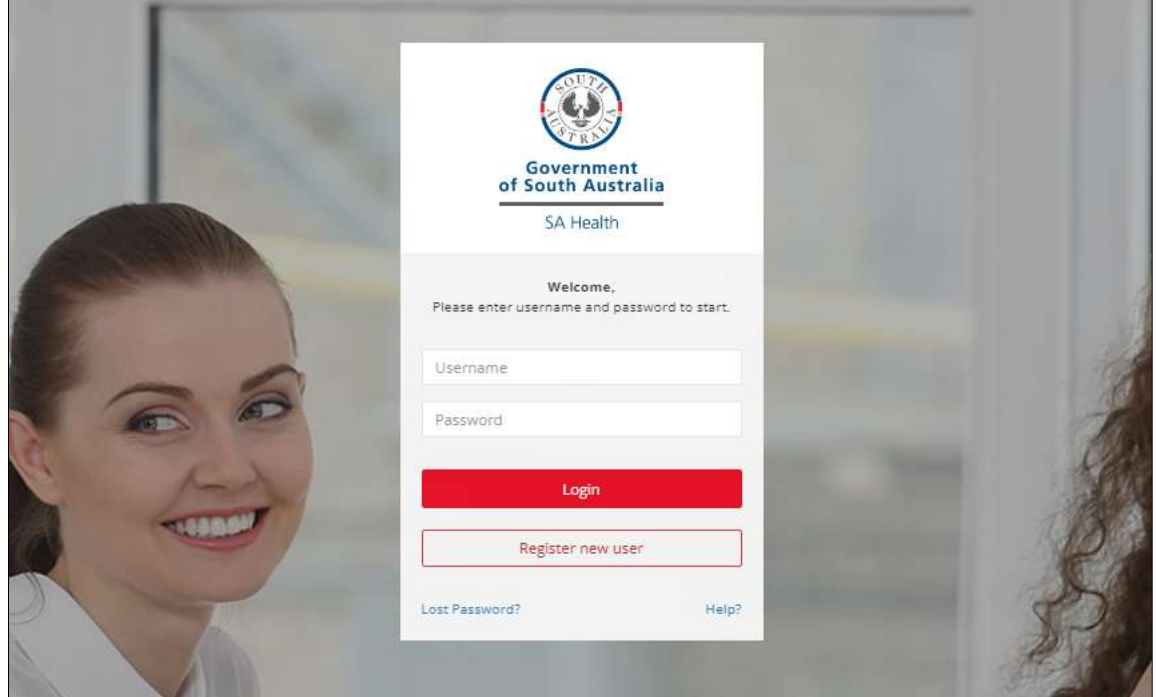

If you are an external user and do not have an iLearn account, but meet the criteria to have one, you can self-register for an account via 'Register new user' and following the self-registration process. If your request is approved, you will receive a welcome email with you access details.

# From outside the SA Health Network

For any user accessing iLearn from outside the SA Health network, you will need to perform additional authentication using multi-factor authentication.

If you have a HAD account, your multi-factor authentication method will be as per you account configuration here: My Sign-Ins | Security Info | Microsoft.com

If your method is the Authentication app, once set up, when you access iLearn, the account within the Authenticator will be the SAHealth account, not the South Australia Government account.

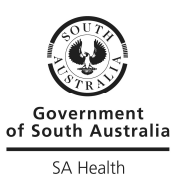

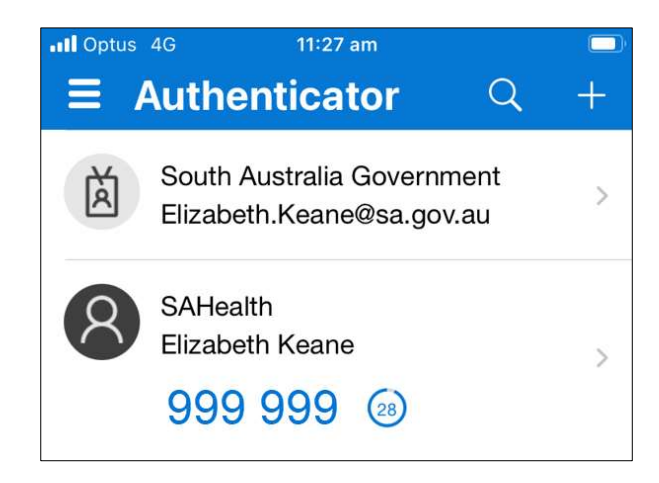

# First time access

If you do not have a HAD account, when first accessing iLearn, you will be asked to change your password.

Password must contain a minimum 10 characters with at least one capital and one special character (! / \$ % etc). For example, cHangePassword!

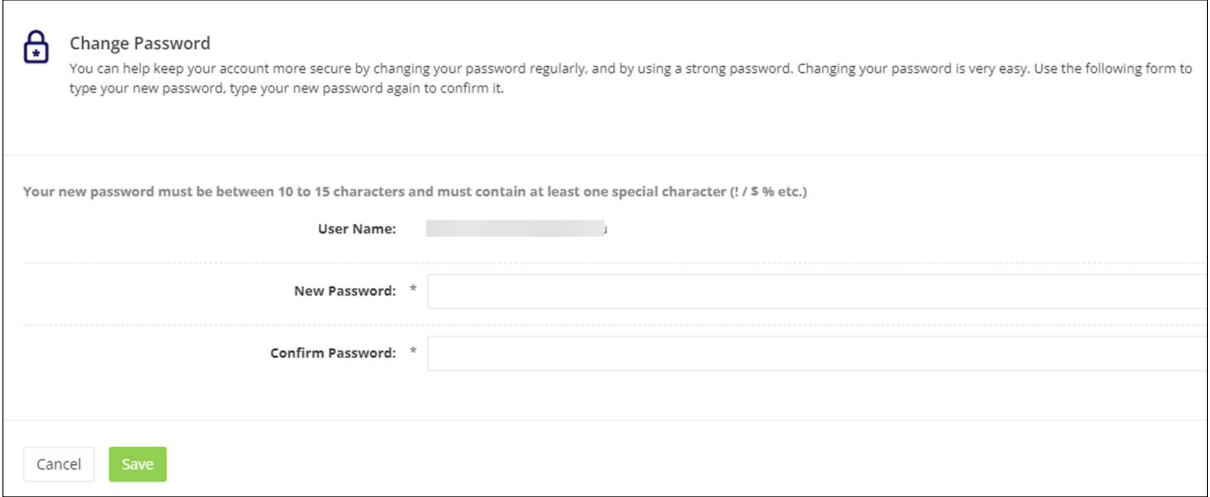

Once your password is changed, you will be taken to the home screen and directed to take a System Tour. This can be dismissed but is recommended and can be taken at a later date if needed.

# Multiple profiles

Multiple profiles occur when you have more than one position within an LHN / Service or have a position in more than one LHN / Service that has implemented iLearn.

Example: Joe Bloggs works as a nurse in WCHN and NALHN. Initially Joe will only have a single iLearn account, but when NALHN implement iLearn, Joe will then have an account with multiple profiles.

The top left menu displays the name of the profile you are in. If you have multiple profiles, you will have an information icon next to your profile name and an arrow bellow it that when clicked, displays details of all your profiles and clicking on them will initiate switching to that profile.

Users with multiple profiles will also have a Notice which includes a button to Switch Profile.

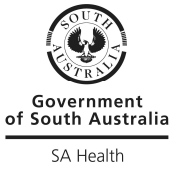

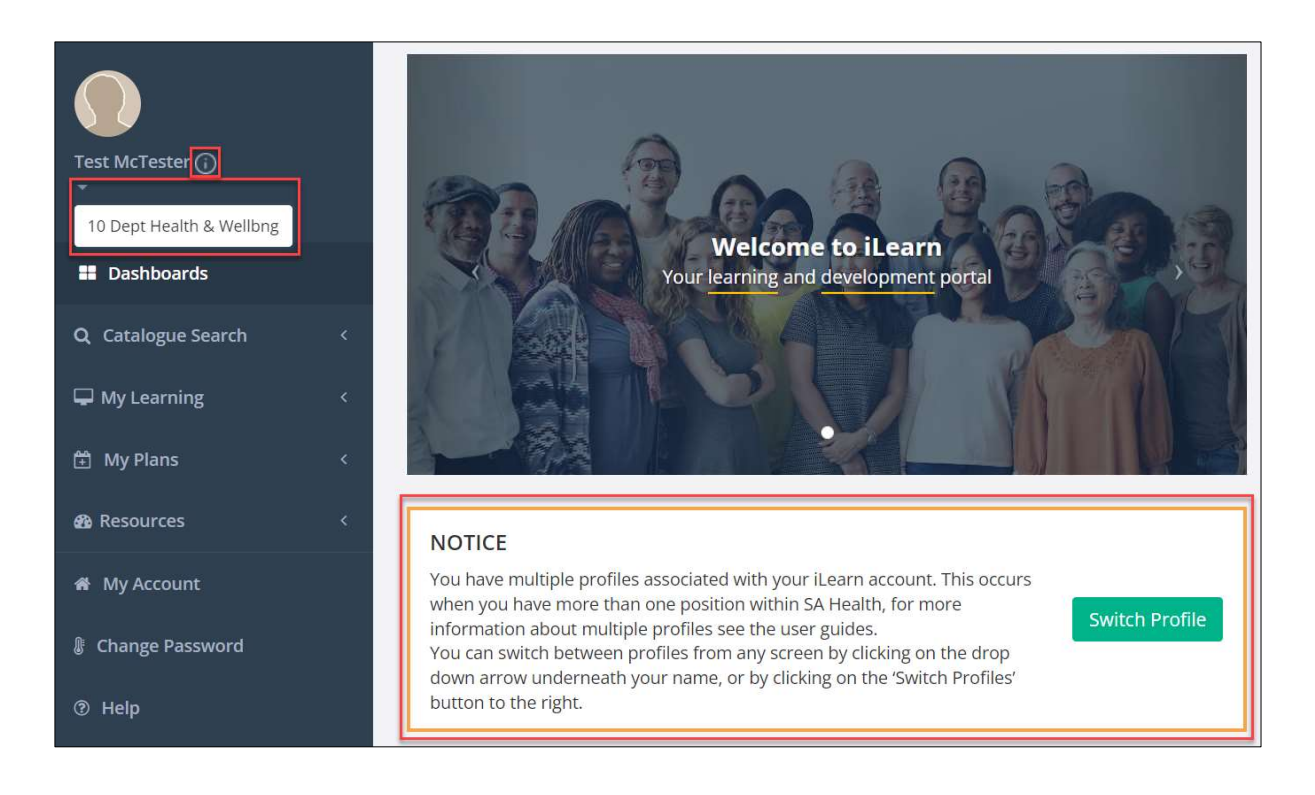

# Navigating iLearn

Once logged in to iLearn you will be taken to the home page. On the left-hand side are the menus, on the right your training plan (mandatory training) and notifications. Central to the homepage is news and notifications.

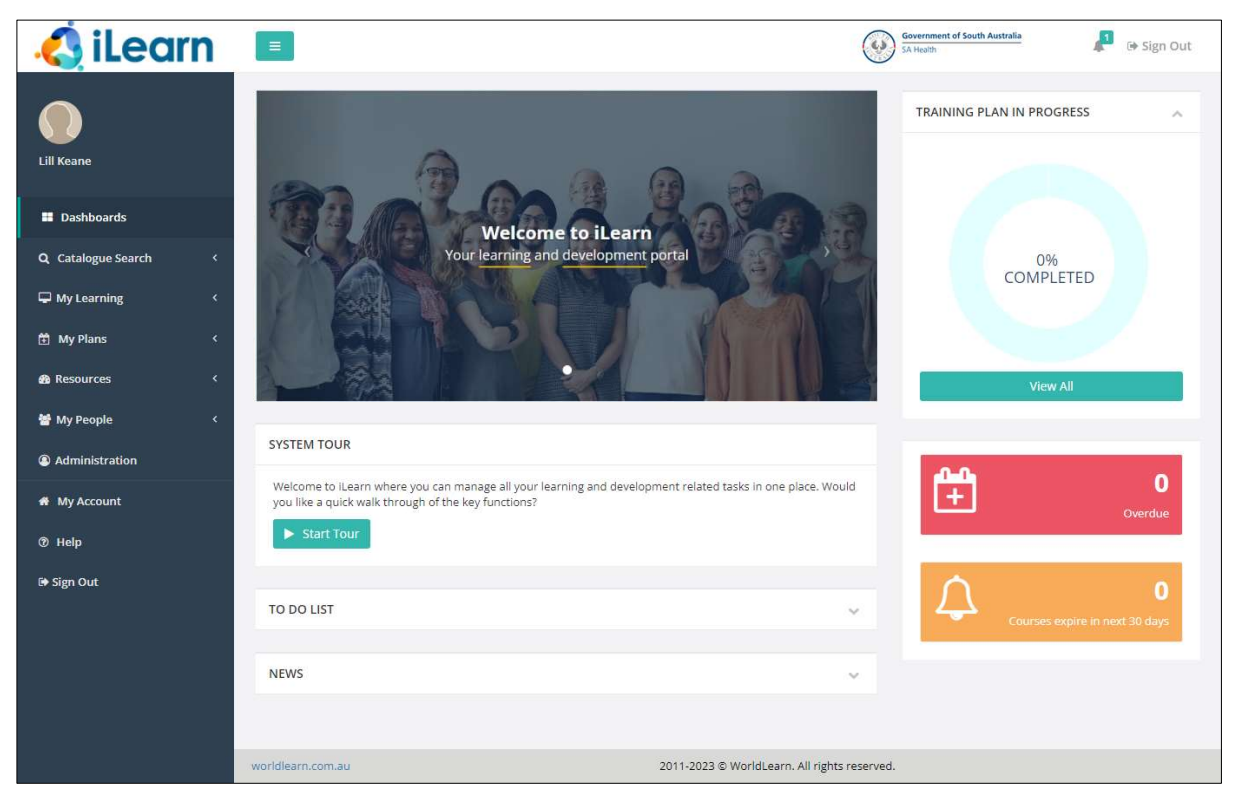

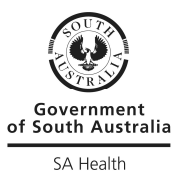

### Notifications

There are 5 areas of notifications on the home page:

- To Do List
- Training Plan in Progress
- Overdue courses
- Courses due to expire in next 30 days
- Bell icon in top right corner

### To Do List

If you are a manager, course owner or facilitator and have actions assigned to you, they will appear in your To Do List. The items in the To Do list work as a hyperlink to complete the required action.

### Training Plan In Progress

The Training Plan In Progress dashboard is a quick way to view your compliance with mandatory training, and access that training.

Clicking on the dashboard opens your Training Plan.

### Overdue courses

If you have any training plan courses that are overdue for completion, this will tell you how many. Clicking this box will take you to the list for quick access to the course.

### Courses to expire in next 30 days

If you have any training plan courses for which your compliance expires in next 30 days, this will tell you how many. Clicking this box will take you to the list for quick access to the course.

### Bell icon

Similar to the to do list, but visible regardless of which screen you are in, the bell icon advises the number of actions you have and hovering over it provides details of the notification as a hyperlink to complete the action.

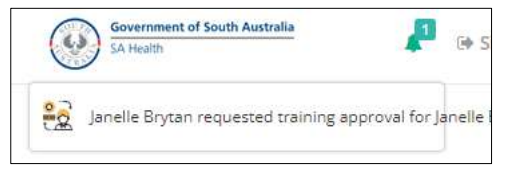

### **Menus**

iLearn is navigated through via the menus on the left-hand side.

The menu structure will change based on the roles you have in iLearn. For general users who are learners or learner / managers the following menus will be seen when logged in.

### Catalogue Search

Enables users to browse the course catalogue and enrol into courses. Filters can be used to narrow your course search and help assist you in finding your desired course with ease.

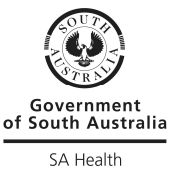

### My Learning

Provides learners to view the courses that are in progress, completed or in which they have expressed an interest. From here learners can also download their completion certificates and view their training transcript.

### My Plan

Enables users to view their Training plan and the access the courses that have been allocated for completion.

### Resources

Is a resource repository where learners can refer to and/or use to prepare for an upcoming course. Examples might be a policy or procedure.

### My People

Will only appear for those learners who have learners reporting to them in iLearn. This can be as a formal manager or a delegated temporary manager. From here, managers can view their team, approve course registrations, view their training requirements, and enrol their team members into courses.

### My Account

An overview of your iLearn account information, including manager and management group.

### Help

Where you can access Frequently Asked Questions, Glossary of Terms and Help Guides for various roles.

### Change Password

If you do not have a HAD account, you will have a Change Password menu which allows you to change your iLearn password.

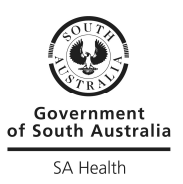

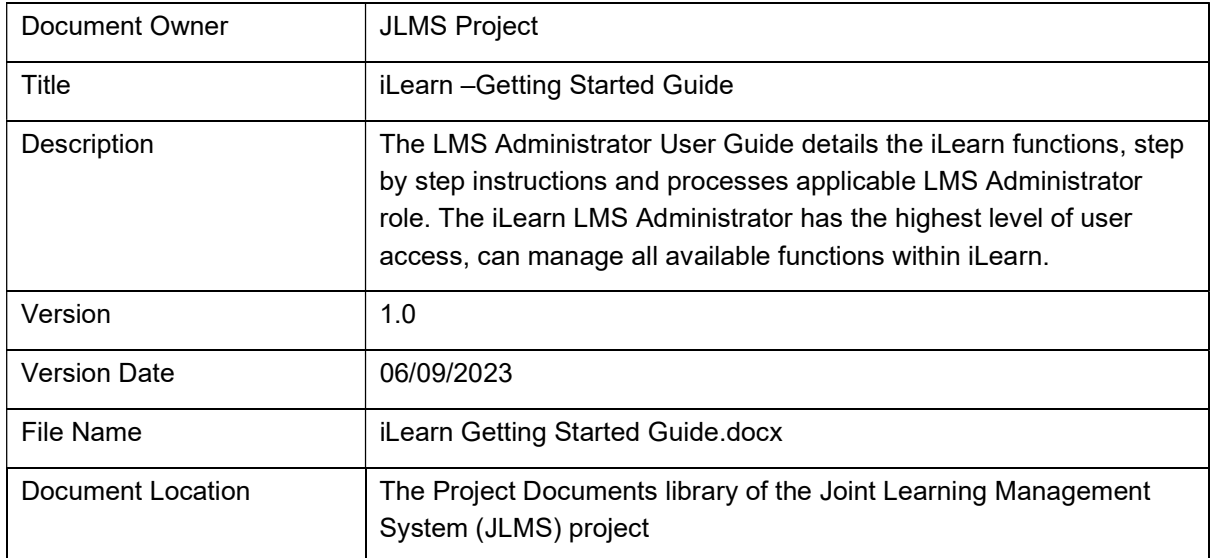

# Change History

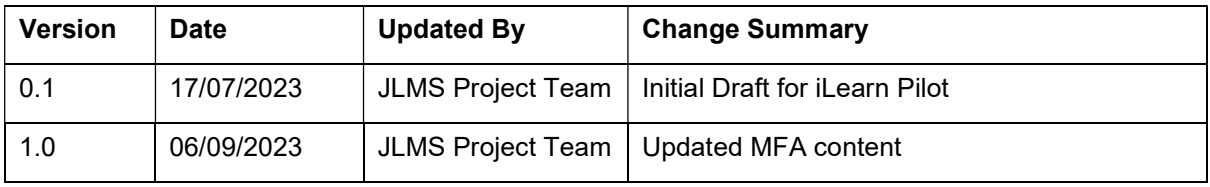

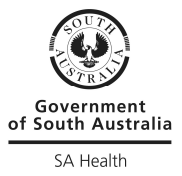